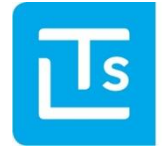

Landesverband der Tourismusorganisationen Südtirols

# **Event-Locations**

# **Benutzerhandbuch**

### **Impressum:**

Herausgeber: Landesverband der Tourismusorganisationen Südtirols (LTS) Autor: Christof Glöggl © 2020 LTS

Stand: **25.09.2020**

# **Inhaltsverzeichnis**

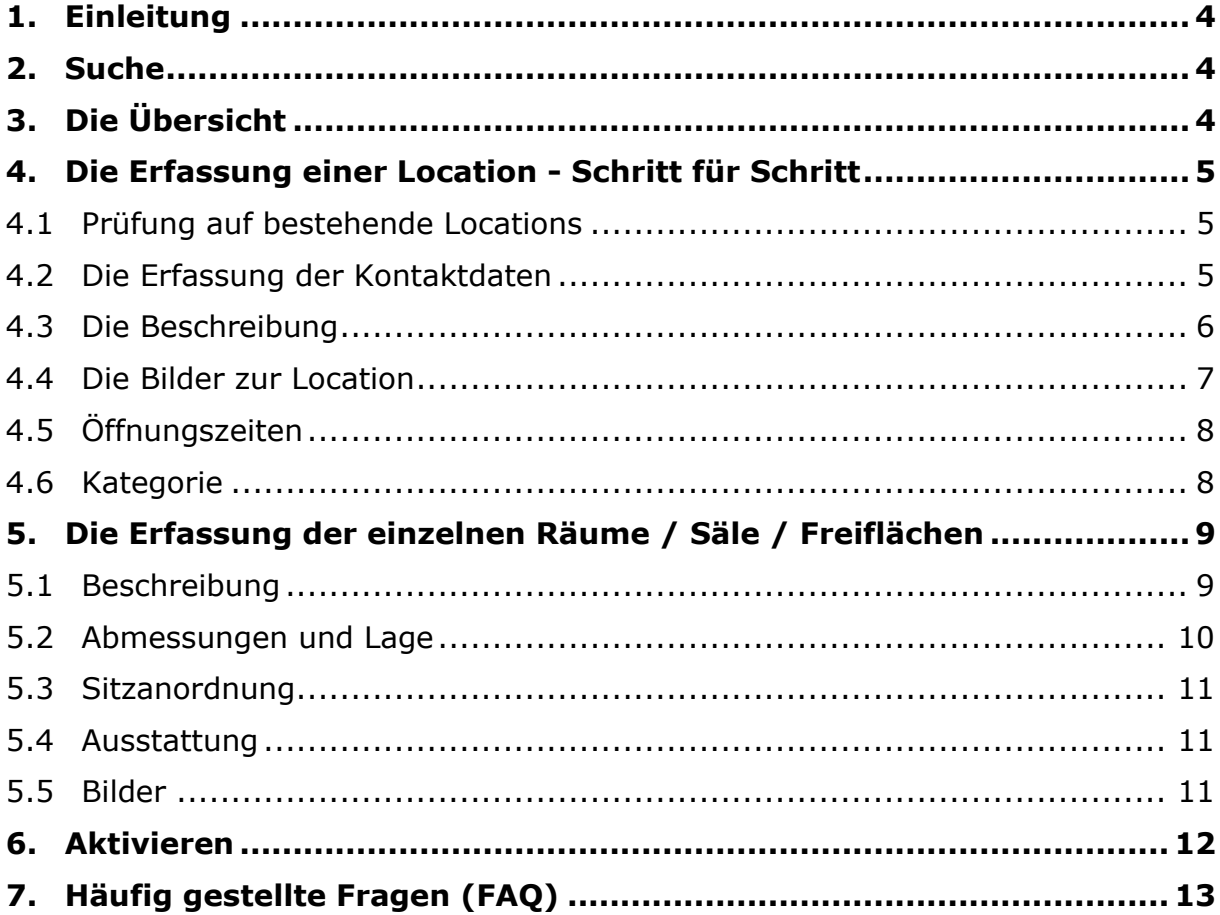

# <span id="page-3-0"></span>**1. Einleitung**

Die Tourismusvereine werden immer mehr zu wichtigen Lieferanten von touristischen Daten. Das neue Projekt "Event-Locations" soll die Tourismusvereine, sowie IDM und andere beim Finden passender Veranstaltungsorte unterstützen. **Erfasst werden klarerweise nur Locations, die vermietet werden.**

Durch die Erfassung geeigneter Strukturen besteht somit die Möglichkeit, Tagungshotels und andere lokale Strukturen, welche beim Thema Veranstaltungen noch keine optimale Sichtbarkeit erlangt haben, aktiv über Meet Südtirol in der MICE-Branche bekannt zu machen.

Für den Zugang zu den Event Locations findet sich beim TIC-Web-Operator ein eigener Menüpunkt.

# <span id="page-3-1"></span>**2. Suche**

Die Suchfunktion erlaubt eine umfassende Suche über die Locations **von ganz Südtirol.**

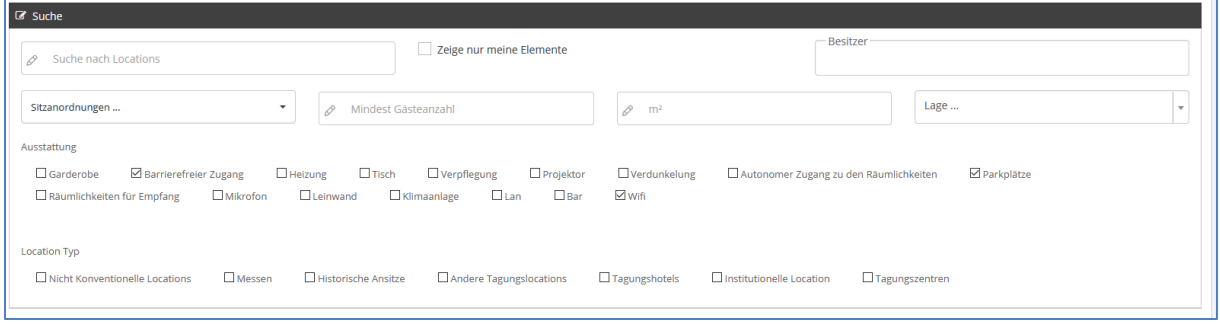

**Abb.: Gesucht ist eine behindertengerechte Location mit Parkplatz und Wifi**

Die Suchergebnisse können sodann gedruckt werden. Sie können die zu druckenden Locations einzeln auswählen oder alle gefundenen Locations drucken.

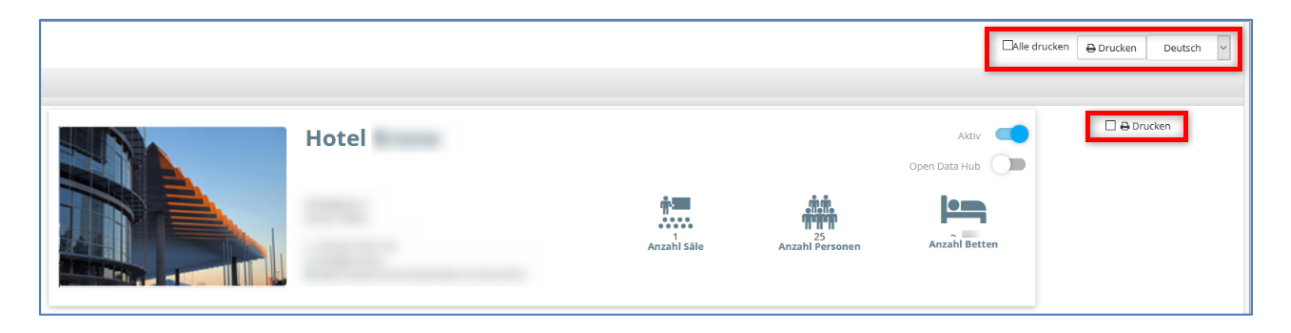

# <span id="page-3-2"></span>**3. Die Übersicht**

Wenn Sie eine bestehende Location öffnen oder eine neue erfassen, so gelangen Sie immer auf die Übersichtsseite. Diese zeigt Ihnen an, ob die **Pflichtdaten** zu dieser Location vorhanden sind.

| <b>VICHTIG</b>                                     |                                    | Sie sagt aber nichts über die Qualität der vorhandenen Daten aus. Wie so<br>oft möchten wir zu einer gewissenhaften Erfassung der Informationen<br>einladen. Diese finden nämlich weite Verbreitung.                                                                                                    |  |             |                                       |                        |             |
|----------------------------------------------------|------------------------------------|----------------------------------------------------------------------------------------------------|--|-------------|---------------------------------------|------------------------|-------------|
|                                                    |                                    | Ein rotes Ausrufezeichen zeigt an, dass die Pflichtdaten fehlen. Ein graues Häk-<br>chen zeigt jene Informationen an, die nicht befüllt wurden aber keine Pflichtfel-<br>der sind. Trotzdem sollten diese, falls vorhanden, erfasst werden. Sind die<br>Pflichtdaten vorhanden, so wird ein grünes Häkchen angezeigt.                  |  |             |                                       |                        |             |
| EventLocationManager<br>i <sup>ls</sup>            | <b>自 Löschen</b>                   |                                                                                                    |  |             | <b>Alexus Mutschlechnerus</b>         |                        | $DE$ $\sim$ |
| <b>III</b> HOME                                    |                                    | <b>Forum Brixen</b>                                                                                                    |  |             |                                       | Aktiv<br>Open Data Hub |             |
| 田<br>& LOCATION                                    |                                    | Mustergasse 123<br>Brixen, 39051                                                                                                    |  |             |                                       |                        |             |
| $\boxplus$<br><b>CC</b> EINSTELLUNGEN<br>$\bullet$ |                                    | € +39 0472 123456<br>⊠ info@forum.bz.it<br>Chttps://www.forum.bz.it                                                                                                    |  | Anzahl Säle | $260 - 370$<br><b>Anzahl Personen</b> | <b>Anzahl Betten</b>   |             |
|                                                    |                                    | Adresse / Kontaktdaten                                                                                                    |  | Í           |                                       |                        |             |
|                                                    |                                    | <b>Beschreibung</b>                                                                                                    |  |             |                                       |                        |             |
|                                                    |                                    | <b>Bilder</b><br>Kategorie                                                                                                    |  |             |                                       |                        |             |
|                                                    |                                    | 4. Die Erfassung einer Location - Schritt für Schritt<br>4.1 Prüfung auf bestehende Locations<br>Bevor man die Location erfasst, muss die Suche verwendet werden, um festzu-<br>stellen, ob die Location vielleicht schon von anderer Stelle erfasst wurde. Klarer-<br>weise ist das Flag bei "Zeige nur meine Elemente" zu entfernen. |  |             |                                       |                        |             |
|                                                    |                                    |                                                                                                    |  |             |                                       |                        |             |
| C Veranstaltungsorte<br>Q Forum                    |                                    |                                                                                                    |  |             | Zeige nur meine Elemente              |                        |             |
|                                                    | 4.2 Die Erfassung der Kontaktdaten |                                                                                                    |  |             |                                       |                        |             |
| Feld einfach leer.                                 |                                    | Der erste Schritt besteht in der Eingabe der Kontaktdaten. Sie werden feststel-<br>len, dass es für den Namen 2 Felder gibt. Für manche Locations gibt es nämlich<br>auch eine Abkürzung. Diese könnte dann für die Darstellung auf kleinen Bild-<br>schirmen verwendet werden. Sollte es eine solche nicht geben, so lassen Sie das   |  |             |                                       |                        |             |
|                                                    |                                    | "Alias" gibt an, wie der Namen der Location bei einer Verlinkung (URL) angezeigt<br>werden soll. Dieser muss systemweit eindeutig sein. Falls dem nicht so ist korri-                                                                                                    |  |             |                                       |                        |             |
| 25.09.2020                                         |                                    | Event-Locations                                                                                                    |  |             |                                       | Seite 5                |             |

**Abb.: Nur die Kontaktdaten sind vorhanden.**

# <span id="page-4-0"></span>**4. Die Erfassung einer Location - Schritt für Schritt**

# <span id="page-4-1"></span>**4.1 Prüfung auf bestehende Locations**

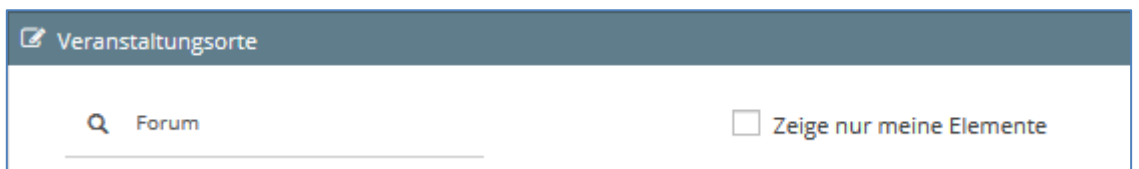

# <span id="page-4-2"></span>**4.2 Die Erfassung der Kontaktdaten**

giert der Eventmanager dies automatisch. Wordpress-Nutzer kennen Alias als "Permaname".

Https gehört mittlerweile zum "guten Ton" im Internet. Verlinkungen im Feld "Webseite" sollten deshalb möglichst auf sichere Seiten verweisen.

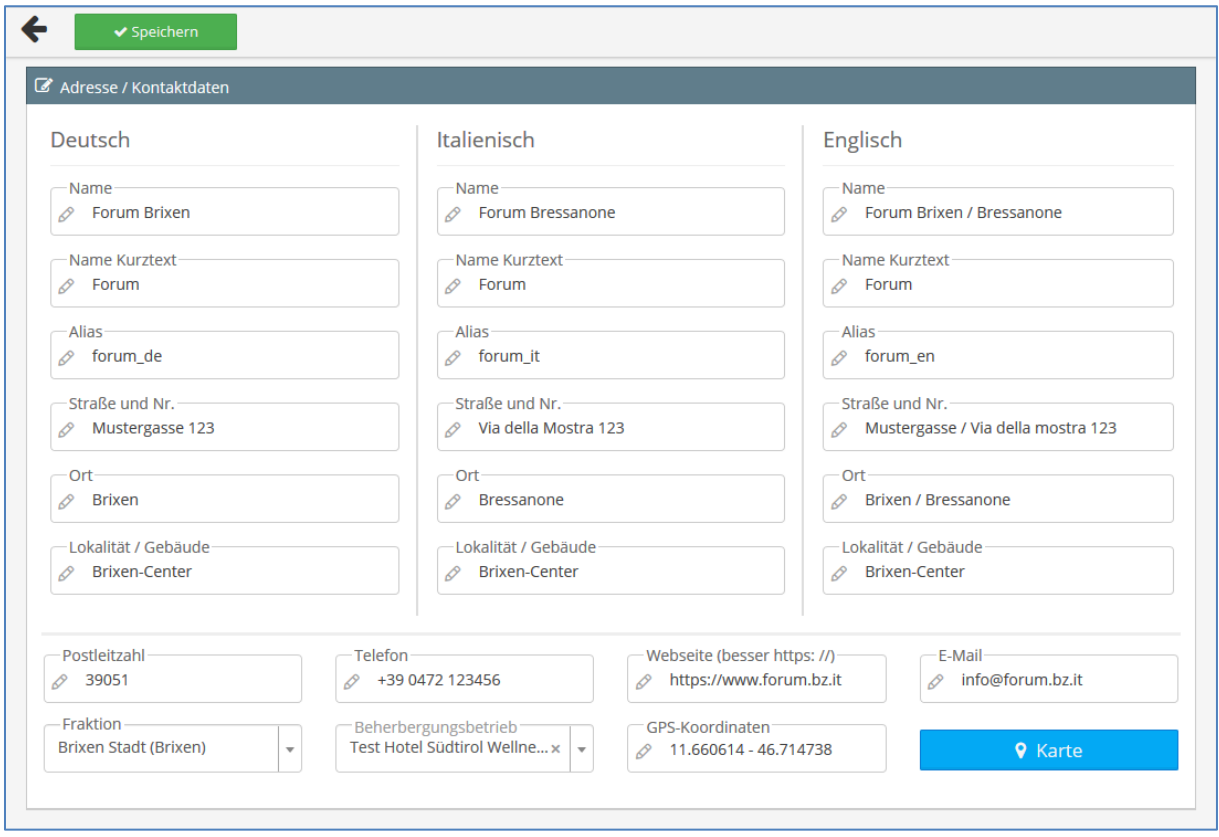

Wenn an die Location ein Beherbergungsbetrieb angeschlossen ist, so ist dieser bei "Beherbergungsbetrieb" auszuwählen. Durch diese Verknüpfung zum TIC-Web-Betrieb kann die Anzahl der Betten des Betriebes ermittelt werden.

Befindet sich die Location in einer "übergeordneten" Struktur - z.B. einem Einkaufszentrum – so kann als Lokalität / Gebäude der Name dieser übergeordneten Struktur angegeben werden. In unserem fiktiven Beispiel befindet sich das Forum Brixen im Brixen Center.

### <span id="page-5-0"></span>**4.3 Die Beschreibung**

Bei diesem Bereich geht es um die beschreibenden Texte. Hier gibt es einen Kurztext, einen Langtext und eine Anfahrtsbeschreibung. Diese Informationen sind, wie auch der Name, in allen 3 Sprachen zu hinterlegen.

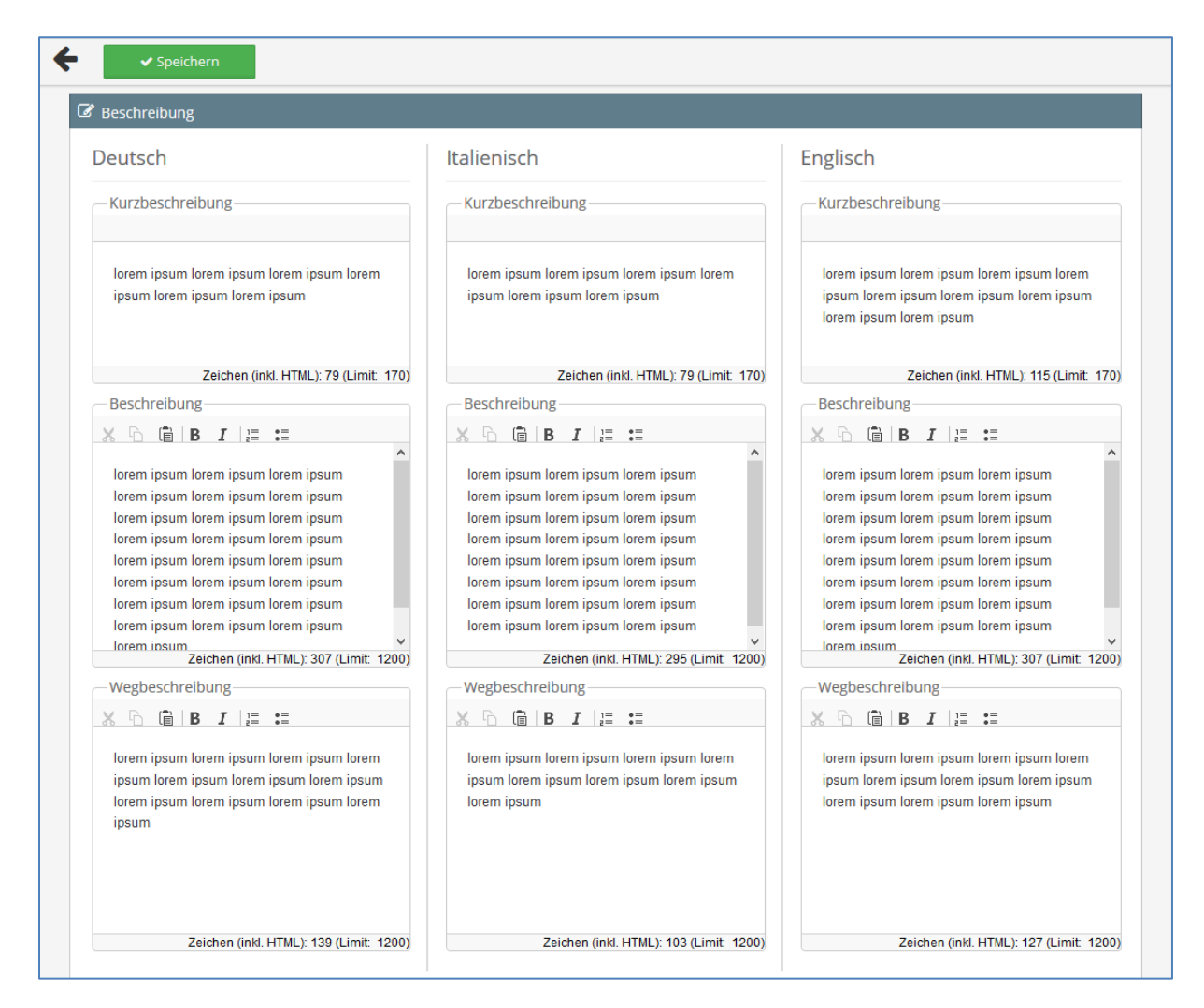

# <span id="page-6-0"></span>**4.4 Die Bilder zur Location**

Es ist wenigstens ein Foto zur Location hochzuladen. Um dem Kunden einen guten Einblick in die Location zu geben, empfehlen wir aber mehrere Bilder. Die Bilder zu den einzelnen Sälen werden wir in einem späteren Schritt erfassen. Wie üblich sind für die Bilder der Urheber und die Lizenzart anzugeben.

Das erste Bild links ist das Standardbild. Es wird in den Fällen, wo nur ein Bild dargestellt wird, ausgegeben. Ziehen Sie nötigenfalls das gewünschte Hauptbild mit gedrückt gehaltener linker Maustaste an die erste Stelle.

Die Mindestauflösung für Bilder ist 1920 x 1080 Pixel bzw. 1080 x 1920.

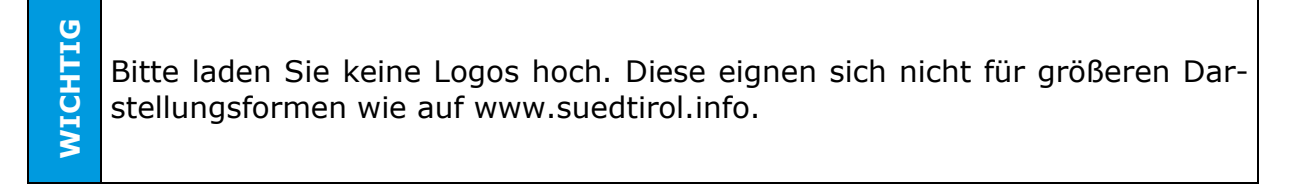

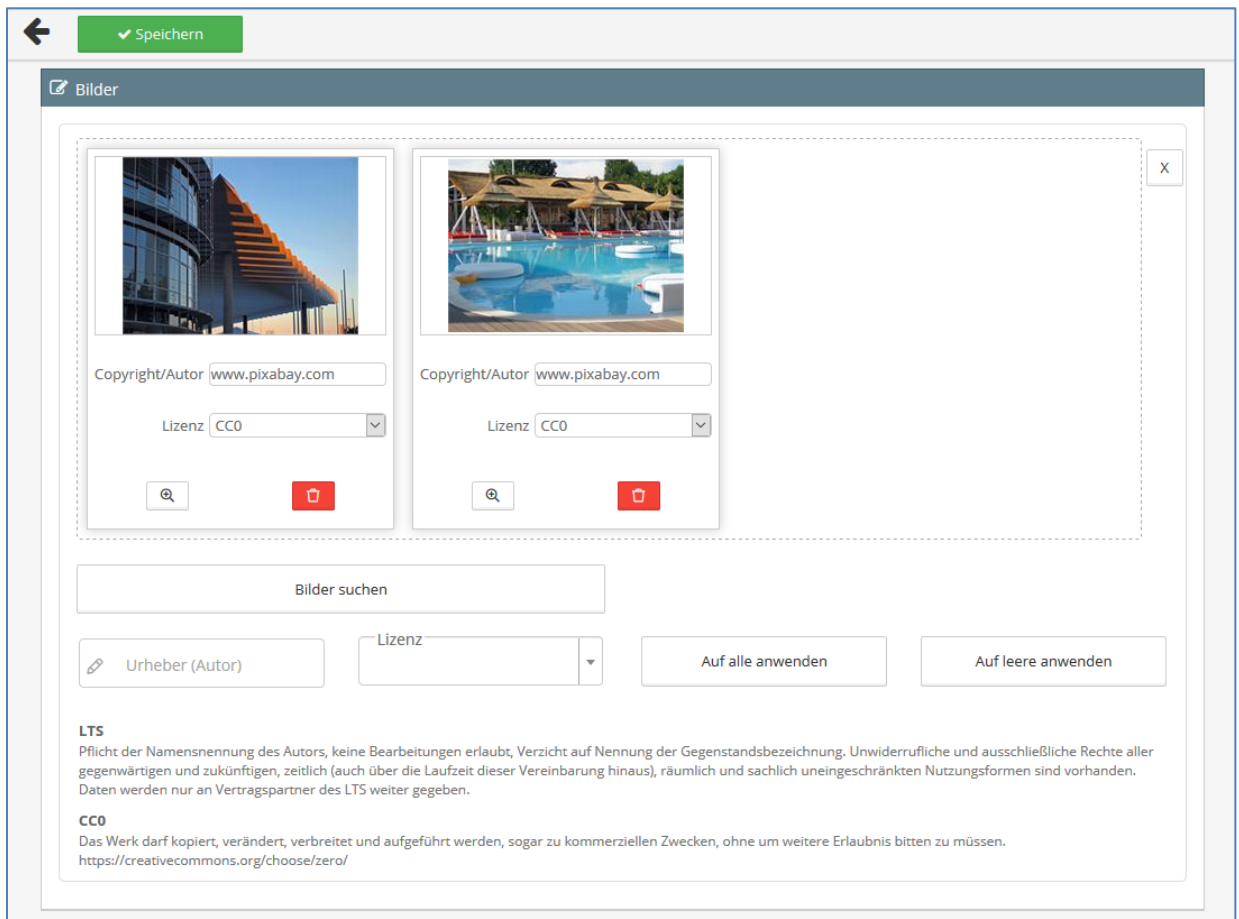

# <span id="page-7-0"></span>**4.5 Öffnungszeiten**

Die Öffnungszeiten werden derzeit überarbeitet und wir werden informieren, sobald diese wieder verfügbar sein werden.

# <span id="page-7-1"></span>**4.6 Kategorie**

Zum Erfassen der Kategorie müssen Sie **zuerst alle Räume, Säle und Freiflächen erfassen.**

**WICHTIG** Vergessen Sie jedoch nicht, nach dem Erfassen der Räume hier zurückzukommen und eine Kategorie zu wählen. Ansonsten wir die Location auf [www.suedtirol.info](https://www.suedtirol.info/DE-Eventlocations) (genaugenommen [https://www.suedtirol.info/DE-](https://www.suedtirol.info/DE-Eventlocations)[Eventlocations\)](https://www.suedtirol.info/DE-Eventlocations) nicht ausgegeben

Überspringen Sie nun diesen Punkt und lesen zuerst ab Seite [9](#page-8-0) weiter.

Willkommen zurück: Sie haben nun alle Räume, Säle und Freiflächen erfasst. Je nach erfassten Daten und Ausstattungsmerkmalen stehen Ihnen nun verschiedene Typen von Tagungsorten zur Verfügung. Wählen Sie jenen aus, der am besten zu dieser Tagungsstätte passt.

"Nicht konventionelle Location" ist dabei sicherlich erklärungswürdig: Es handelt sich dabei um ausgefallene Locations, ich denke da z.B. an ein Gewächshaus...

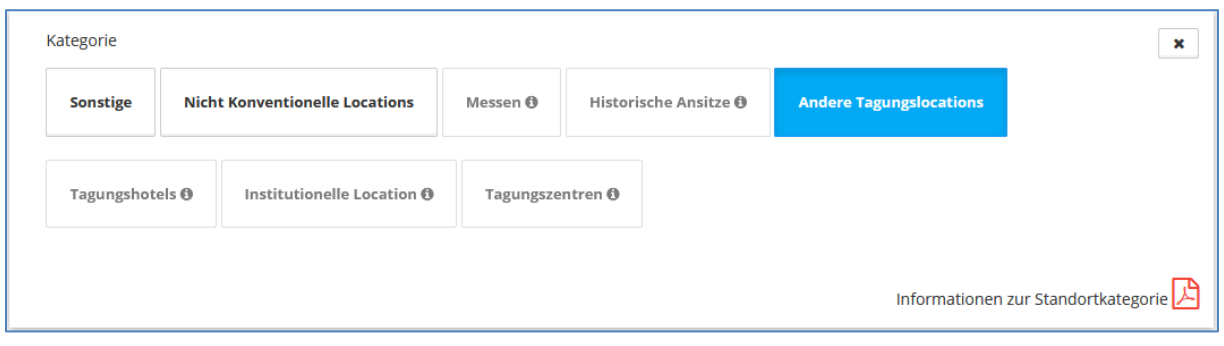

#### **Abb.: Die Kategorien der Locations**

Rechts unten in der Maske finden Sie ein Dokument, das die Definition der einzelnen Kategorien veranschaulicht.

# <span id="page-8-0"></span>**5. Die Erfassung der einzelnen Räume / Säle / Freiflächen**

In diesen Bereich fallen alle Räume, Säle **und Freiflächen**, die für Veranstaltungen genutzt werden können. Legen Sie einen solchen durch Klick auf das Plus-Symbol an. In gewohnter Weise erhalten Sie eine Übersicht über die Daten.

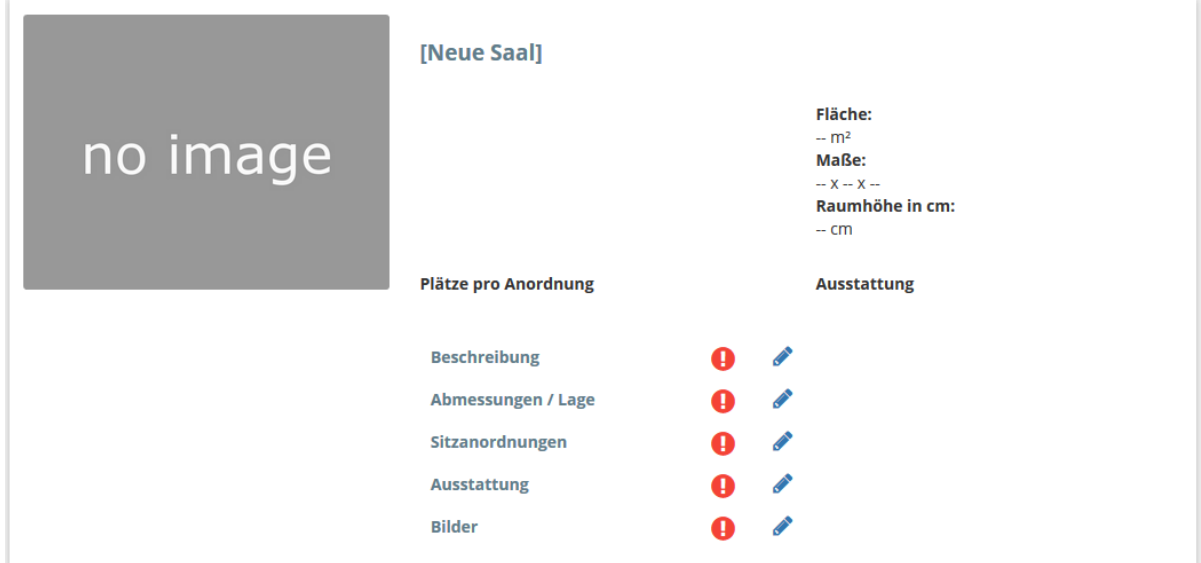

### <span id="page-8-1"></span>**5.1 Beschreibung**

Für jeden Raum/Saal/Freifläche wird der Name und zwei Beschreibungen in allen 3 Sprachen hinterlegt.

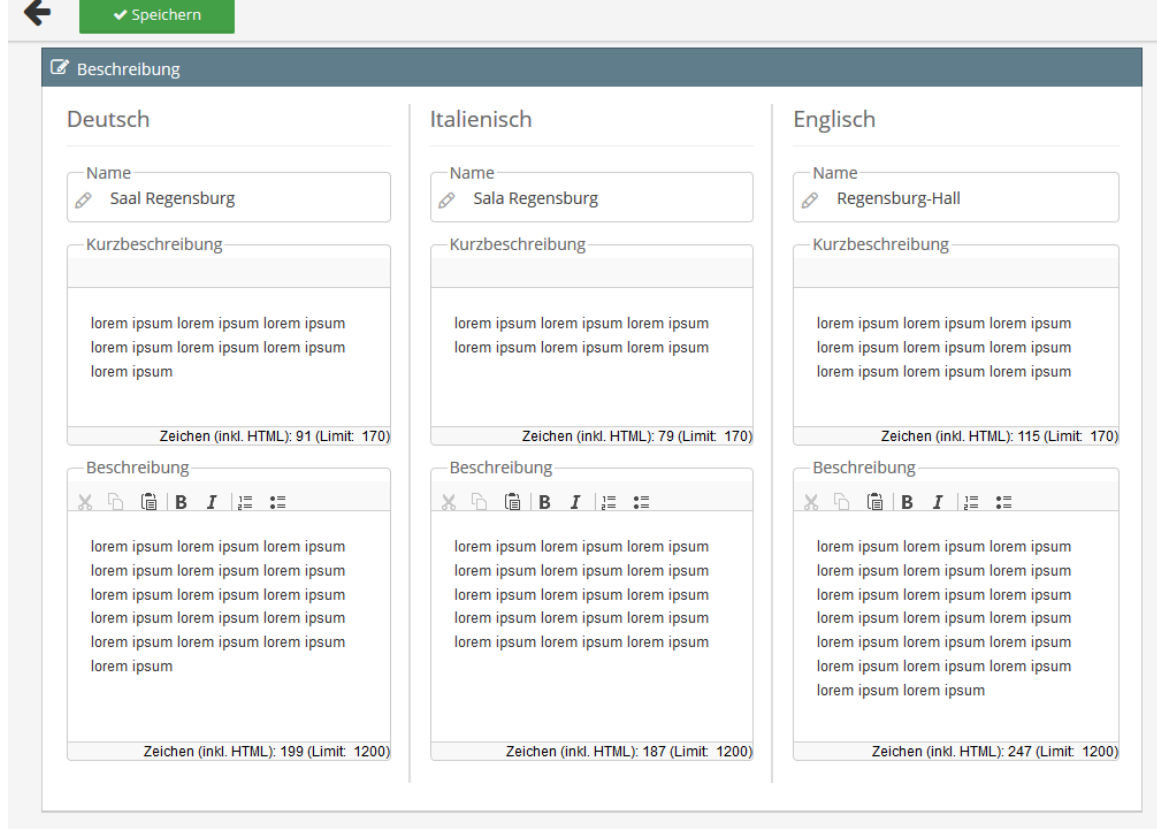

**Die Beschreibung des Raumes / Saals / Außenbereiches.**

### <span id="page-9-0"></span>**5.2 Abmessungen und Lage**

In diesem Bereich erfassen Sie die Größe und Lage des Raumes / Saals / Außenbereichs.

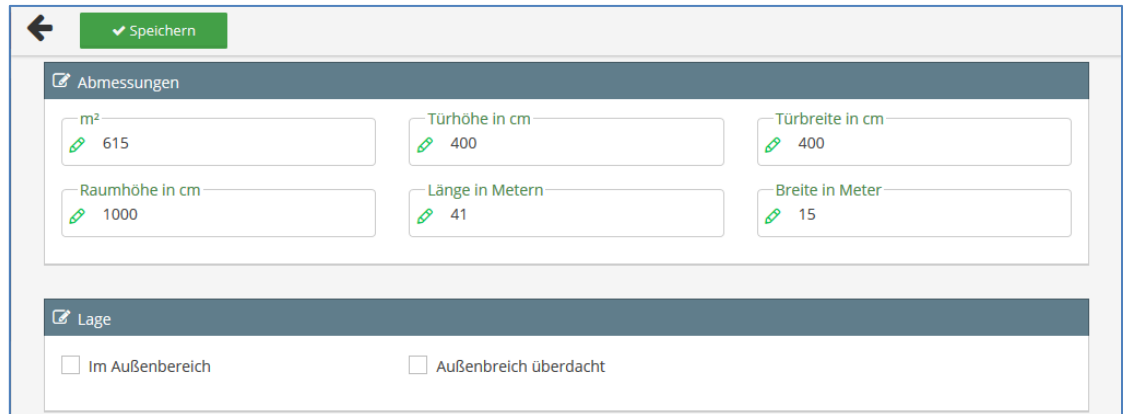

Bei Außenbereichen bleiben die Maße der Tür und die Raumhöhe leer. Ist wird also nicht eine 0 eingegeben.

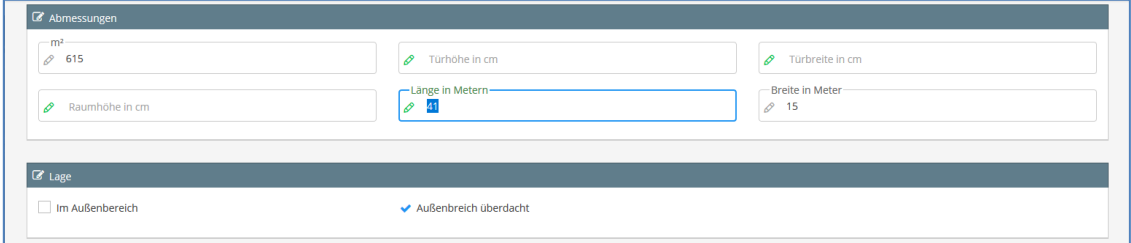

### <span id="page-10-0"></span>**5.3 Sitzanordnung**

Die Anzahl der Plätze kann für verschiedene Bestuhlungsformen angegeben werden. Geben Sie alle möglichen Bestuhlungen und die entsprechenden Sitzplätze an, damit sie im Anschluss für Suchen zur Verfügung stehen.

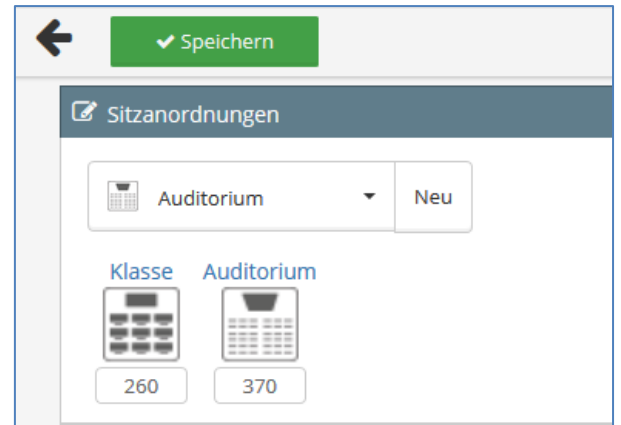

### <span id="page-10-1"></span>**5.4 Ausstattung**

Wir kommen nun zur Ausstattung. Wählen Sie die zutreffenden Ausstattungsmerkmale aus. (CG Hundetisch)

| ✔ Speichern                       |                                 |                               |                                           |
|-----------------------------------|---------------------------------|-------------------------------|-------------------------------------------|
| <b>Z</b> Ausstattung              |                                 |                               |                                           |
| $\triangleleft$ Garderobe         | Barrierefreier Zugang           | $\blacktriangleright$ Heizung | $\vee$ Tisch                              |
| $\vee$ Verpflegung                | $\blacktriangleright$ Projektor | $\vee$ Verdunkelung           | Autonomer Zugang zu den<br>Räumlichkeiten |
| $\blacktriangleright$ Parkplätze  | ◆ Räumlichkeiten für Empfang    | $\vee$ Mikrofon               | $\vee$ Leinwand                           |
| $\blacktriangleright$ Klimaanlage | $\vee$ Lan                      | $x$ Bar                       | $\vee$ Wifi                               |

**Abb.: Die Ausstattungsmerkmale**

### <span id="page-10-2"></span>**5.5 Bilder**

Wie für die Location selbst ist für einen Raum / Saal / Außenbereich wenigstens 1 Bild anzugeben. Wir empfehlen auch hier mehrere Bilder. Urheber und Lizenztyp sind - wie bei allen Bildern auch - verpflichtend anzugeben. Wie bei der Location, so ist auch hier das erste Bild links das Standardbild. Und auch hier ist die Mindestauflösung für Bilder 1920 x 1080 bzw. 1080 x 1920 Pixel.

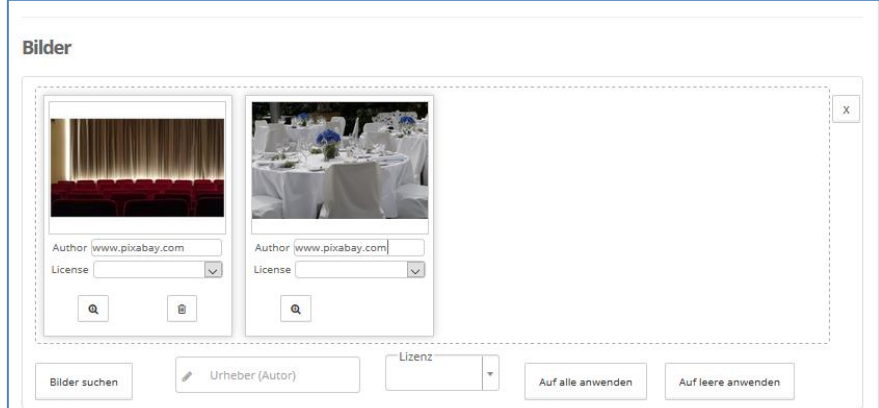

# <span id="page-11-0"></span>**6. Aktivieren**

Setzen Sie die Event-Lokation am Ende noch auf aktiv. Die Aktivierung für den Open Data Hub muss hingegen **wohl überlegt** sein. Diese darf nur erfolgen, wenn Sie **im vollen Besitz der Rechte** an **allen** Daten sind…

Alle Daten, also neben den Bildern auch **Texte** etc. dürfen keine Rechte von Dritten verletzen. Der Erfasser muss **sämtliche Rechte an den Daten** haben (CC0).

Durch Aktivieren für den Open Data Hub stellen Sie Ihrerseits die Daten zur freien Verwendung (CC0) zur Verfügung. Creative Commons 0 (CC0) ist jenes Recht an Texten und Bildern, das die Verwendung der Daten **ohne Auflagen** erlaubt. Z.B. keine Nennung des Fotografen / Autors.

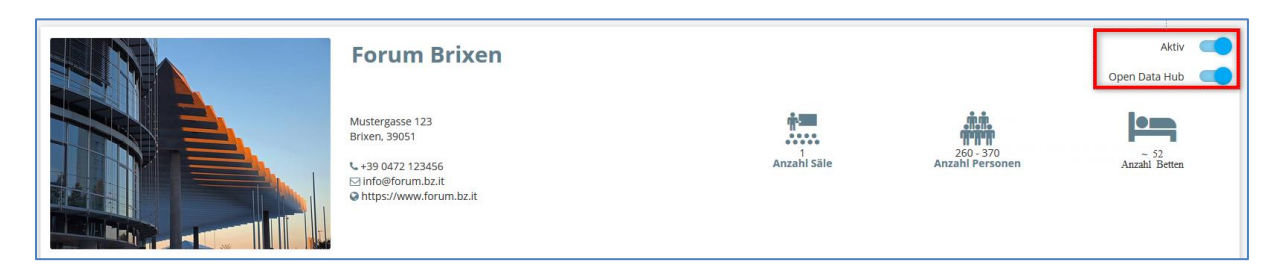

**WICHTIG**

**WICHTIG**

Bitte beachten Sie auch, dass für die Darstellung auf [www.suedtirol.info](https://www.suedtirol.info/DE-Eventlocations) eine Kategorie vorhanden sein muss!

Auf<https://www.suedtirol.info/DE-Eventlocations> wird die Location innerhalb von 48 Stunden online geschaltet. Bitte prüfen Sie anschließend die Darstellung auf dieser Plattform, um eventuelle Verbesserungen vornehmen zu können.

# <span id="page-12-0"></span>**7. Häufig gestellte Fragen (FAQ)**

#### **Betreib scheint nach Eingabe nicht auf Seite der IDM auf**

- Frage: Ich habe eine Event Location vollständig erfasst und aktiviert, Sie wird aber auf www.suedtirol.info nicht dargestellt.
- Antwort: Die Locations werden innerhalb 48 Stunden nach der Eingabe auf <https://www.suedtirol.info/DE-Eventlocations> dargestellt. Bitte kontrollieren Sie aber auch, ob der Location eine Kategorie zugewiesen ist. Sollte diese fehlen, so wir die Location auch nach Ablauf dieser Frist nicht dargestellt.

#### **Betreib scheint immer noch nicht auf**

- Frage: Es sind nun 48 Stunden vergangen, die Location scheint aber immer noch nicht auf.
- Antwort: Das liegt in den meisten Fällen daran, dass beim Betrieb keine Kategorie ausgewählt ist.

#### **Falsche Position auf der Karte**

- Frage: Ich habe bei den Kontaktdaten die Anschrift genau angegeben. Nun prüfe ich – wie es mir angeraten wurde – gerade die Daten auf www.suedtirol.info, dort wird aber eine ganz andere Position angezeigt.
- Antwort: Die Position auf der Karte wird nicht anhand der Adressdaten gesetzt, das Sie müssen Sie selbst auf der Karte tun